# Configurazione delle impostazioni delle funzionalità di chiamata sulla scheda telefonica serie SPA100  $\overline{\phantom{a}}$

# **Obiettivo**

Le impostazioni della funzionalità di chiamata sono molto utili e consentono di configurare diverse funzionalità per le chiamate, ad esempio il trasferimento, la conferenza e i numeri di emergenza. Questa funzione consente di avere un maggiore controllo sulla chiamata e di migliorare le prestazioni della chiamata.

L'obiettivo di questo documento è mostrare come configurare le impostazioni della funzione di chiamata sui dispositivi serie SPA100.

#### Dispositivi interessati

·Serie SPA100

### Versione del software

·1.3.1 (003)

## Impostazioni funzione di chiamata

Passaggio 1. Accedere all'utilità di configurazione della scheda telefonica scegliendo Voce > Linea. Viene visualizzata la pagina Linea:

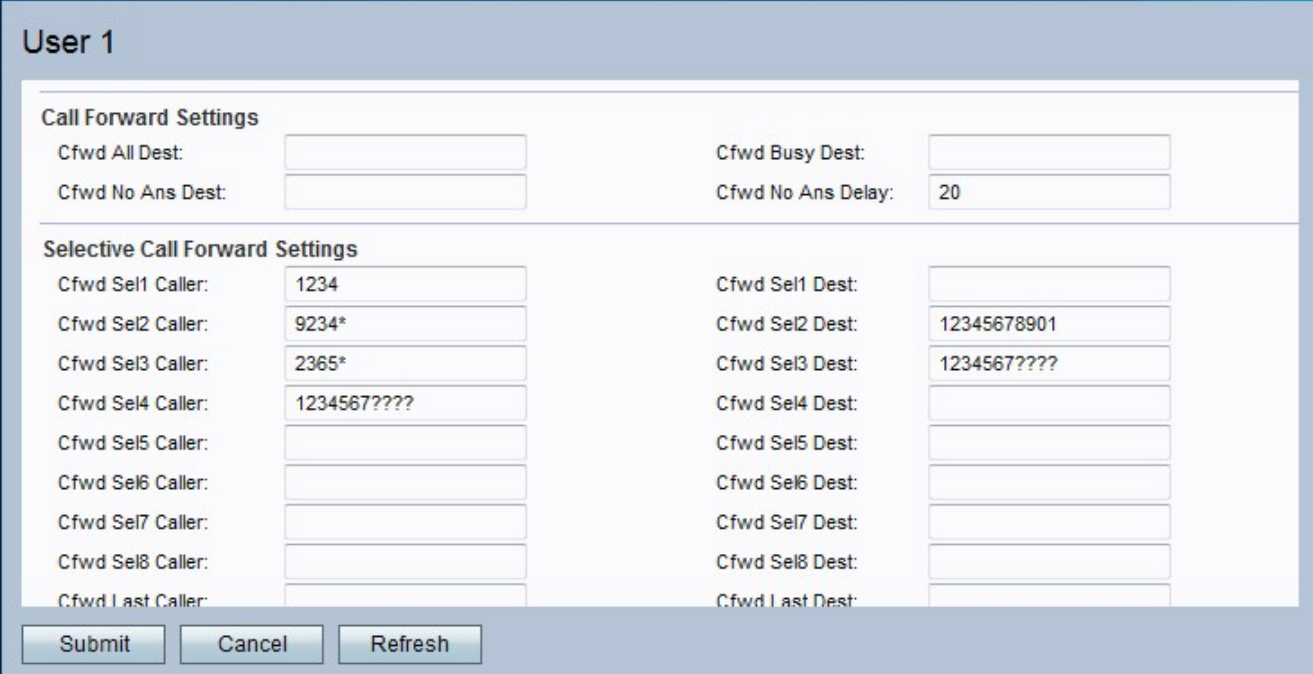

Passaggio 2. Scorrere fino all'area Impostazioni funzione di chiamata.

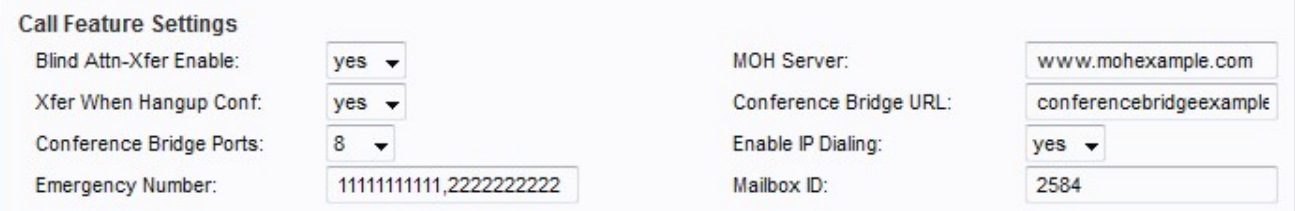

Passaggio 3. Scegliere lo stato che si desidera assegnare alla persona cieca presente e trasferire dall'elenco a discesa Attiva cieca Attn-Sfer. Questa funzione consente all'ATA di eseguire un trasferimento assistito terminando la chiamata corrente e trasferendo la chiamata, quando viene disabilitata trasferisce la chiamata mantenendo entrambe le connessioni.

Passaggio 4. Scegliere lo stato che si desidera assegnare alla chiamata di trasferimento quando è in modalità conferenza dall'elenco a discesa Conferma interruzione. Quando questa funzione è attivata, al termine di una conferenza telefonica viene eseguito il trasferimento ATA.

Passaggio 5. Scegliere il numero massimo di partecipanti a una conferenza telefonica dall'elenco a discesa Porte bridge di conferenza.

Passaggio 6. Inserire nel campo Numero di emergenza i modelli dei numeri di emergenza separati da virgole per disabilitare il flash hook durante la chiamata. La funzione hook flash ritorna alla normalità dopo la chiamata di emergenza.

Passaggio 7. Inserire l'ID utente o l'URL del server audio di streaming a risposta automatica nel campo MOH Server.

Passaggio 8. Immettere il nome del server nell'URL del bridge di conferenze per supportare conferenze esterne.

Passaggio 9. Selezionare lo stato da assegnare alla composizione IP dall'elenco a discesa Abilita composizione IP. Il formato è [idutente@]a.b.c.d[:porta].

Nota: Per l'ID utente è necessario utilizzare valori numerici, il simbolo "@" è indicato dal tasto \* e a, b, c e d sono tutti valori compresi tra 0 e 255. Se non viene specificato alcun numero di porta, la porta predefinita è 5060.

Passaggio 10. Immettere il numero ID della cassetta postale nel campo ID cassetta postale.

Passaggio 11. Fare clic su Sottometti per salvare le modifiche.